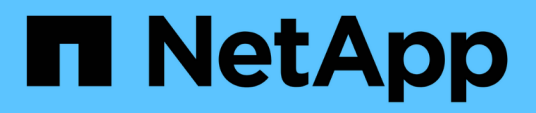

# **Creazione di una configurazione di backup e ripristino**

Snap Creator Framework

NetApp October 04, 2023

This PDF was generated from https://docs.netapp.com/it-it/snap-creator-framework/dominoops/concept\_general\_configuration\_file\_information.html on October 04, 2023. Always check docs.netapp.com for the latest.

# **Sommario**

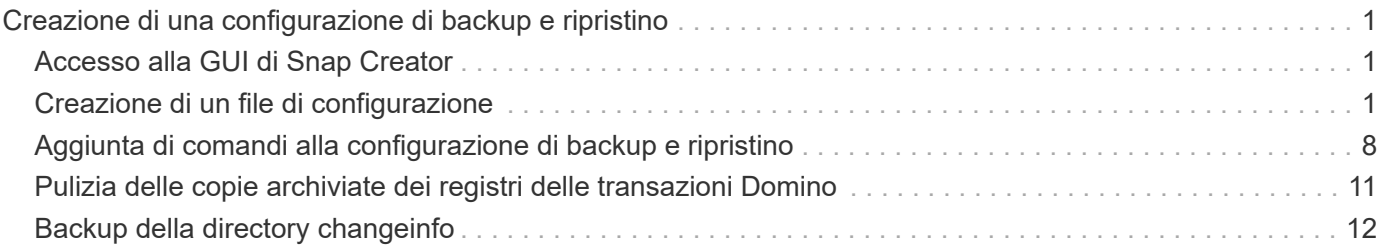

# <span id="page-2-0"></span>**Creazione di una configurazione di backup e ripristino**

La maggior parte delle informazioni necessarie per le operazioni di backup e ripristino in un file di configurazione. Il file di configurazione è l'input per le operazioni di backup e ripristino di Snap Creator.

È possibile creare tutti i file di configurazione necessari, ma è possibile specificare solo un singolo file di configurazione come input per un'operazione. È possibile utilizzare la GUI di Snap Creator o la CLI di Snap Creator per creare i file di configurazione.

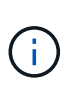

Questa guida illustra come utilizzare la GUI per creare i file di configurazione. Per informazioni su come utilizzare la CLI, consultare ["Guida all'amministrazione di Snap Creator Framework](https://library.netapp.com/ecm/ecm_download_file/ECMP12395422) [4.1.2"](https://library.netapp.com/ecm/ecm_download_file/ECMP12395422).

I file di configurazione vengono organizzati in profili Snap Creator. I profili e i file di configurazione si trovano nella sottodirectory motore/configurazioni nella directory di installazione di Snap Creator:

- Negli host UNIX, la directory in cui è stato estratto il file di installazione
- Per impostazione predefinita, negli host Windows, C: Programmi NetApp Snap Creator Framework scServer4.1.x.

### **Informazioni correlate**

["Accesso alla GUI di Snap Creator"](#page-2-1) ["Creazione di un file di configurazione"](#page-2-2) ["Aggiunta di comandi alla](#page-9-0) [configurazione di backup e ripristino"](#page-9-0) ["Pulizia delle copie archiviate dei registri delle transazioni Domino"](#page-12-0) ["Backup della directory changeinfo"](#page-13-0)

# <span id="page-2-1"></span>**Accesso alla GUI di Snap Creator**

Utilizzare un browser Web per accedere alla GUI di Snap Creator. Rivolgersi all'amministratore per ottenere l'indirizzo IP, la porta e le credenziali di accesso di Snap Creator Server.

1. Immettere il seguente URL nel browser Web: https://server\_name:port, dove:

- Server\_name è il nome o l'indirizzo IP del server Snap Creator
- Porta è la porta per Snap Creator Server (8443, per impostazione predefinita)
- 2. Immettere le credenziali di accesso per Snap Creator Server.

La GUI di Snap Creator viene visualizzata nel browser. Se si avvia la GUI per la prima volta, sullo schermo viene visualizzato un messaggio di benvenuto. Fare clic su **OK** per chiudere il messaggio.

### <span id="page-2-2"></span>**Creazione di un file di configurazione**

Prima di eseguire il backup dei database IBM Domino, è necessario creare un file di configurazione. Il file di configurazione è l'input per le operazioni di backup e ripristino di Snap Creator.

Nei nomi di configurazione e dei profili sono consentiti solo caratteri alfanumerici e caratteri di sottolineatura. I nomi non possono iniziare con un numero.

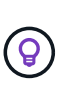

Molti siti utilizzano un file di configurazione globale a livello di profilo o di sito per applicare le informazioni del sistema di storage o delle credenziali VMware al backup e al ripristino delle configurazioni. Per ulteriori informazioni su come creare un file di configurazione globale, vedere ["Guida all'amministrazione di Snap Creator Framework 4.1.2".](https://library.netapp.com/ecm/ecm_download_file/ECMP12395422)

- 1. Nel riquadro profili e configurazioni, fare clic su **Aggiungi profilo**.
- 2. Nella finestra di dialogo nuovo profilo, immettere il nome del profilo, quindi fare clic su **OK**.

La creazione di un nuovo profilo avvia automaticamente la Configurazione guidata di Snap Creator Framework. Per aggiungere una nuova configurazione a un profilo esistente, fare clic con il pulsante destro del mouse sul profilo, quindi selezionare **Nuova configurazione**.

Durante la procedura guidata di configurazione, fare clic su **Avanti** per passare alla pagina successiva e fare clic su **Indietro** per tornare alla pagina precedente.

3. Nella pagina di configurazione, immettere il nome della configurazione, quindi specificare se si desidera attivare la crittografia della password.

La crittografia della password è attivata per impostazione predefinita per impedire che le password vengano visualizzate in testo non crittografato nel file di configurazione.

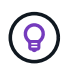

Passare il mouse su un campo nella procedura guidata per visualizzare una descrizione.

- 4. Nella pagina Plug-in Type, selezionare **Application plug-in**.
- 5. Nella pagina Application Plug-in, selezionare **IBM Domino**.
- 6. Nella pagina dei parametri del plug-in, specificare i dettagli di configurazione del backup di IBM Domino:

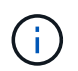

Gli esempi riportati nella seguente tabella sono per gli ambienti UNIX. Puoi visualizzare esempi delle impostazioni di Windows nella schermata che segue la tabella.

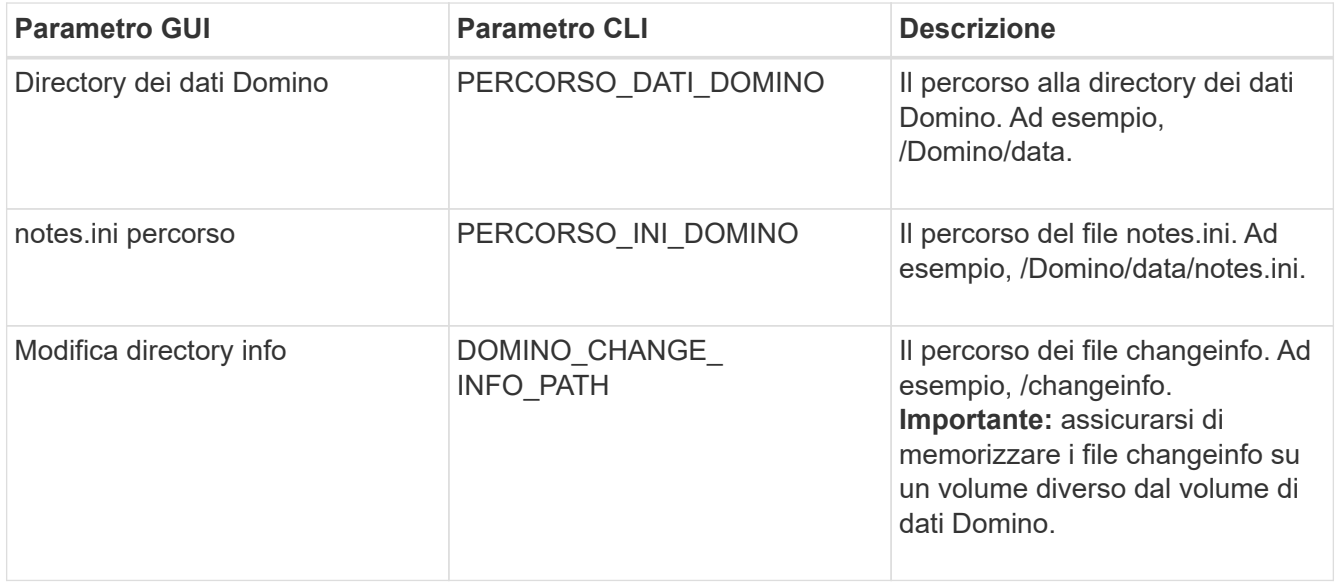

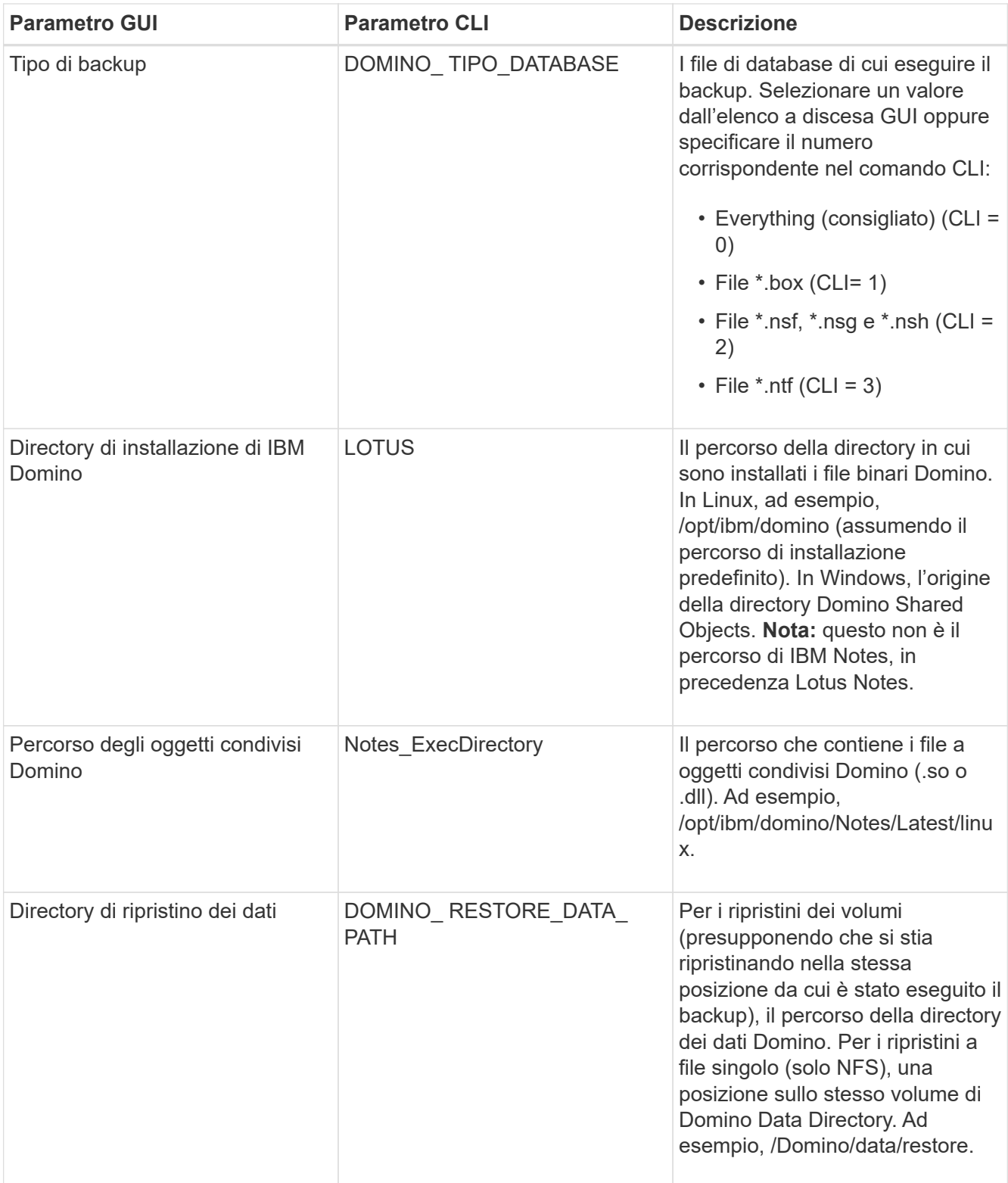

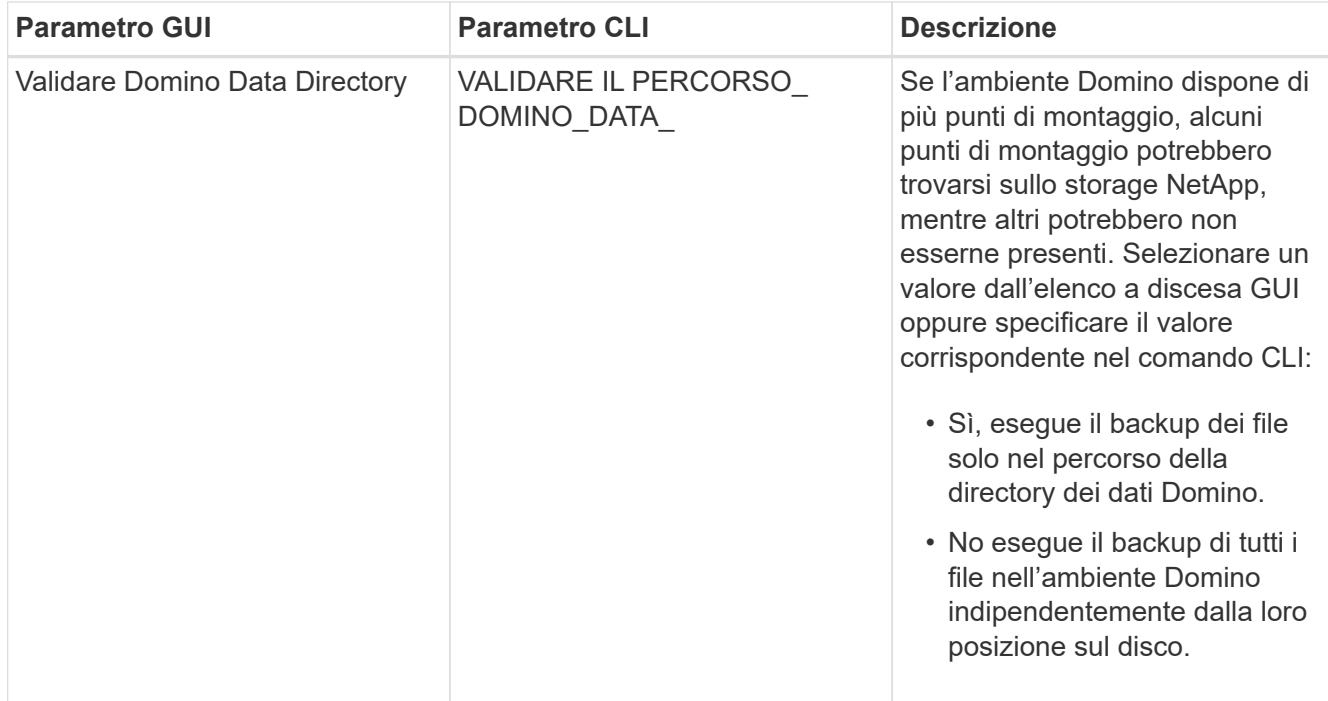

L'esempio seguente mostra come completare i campi in un ambiente Windows:

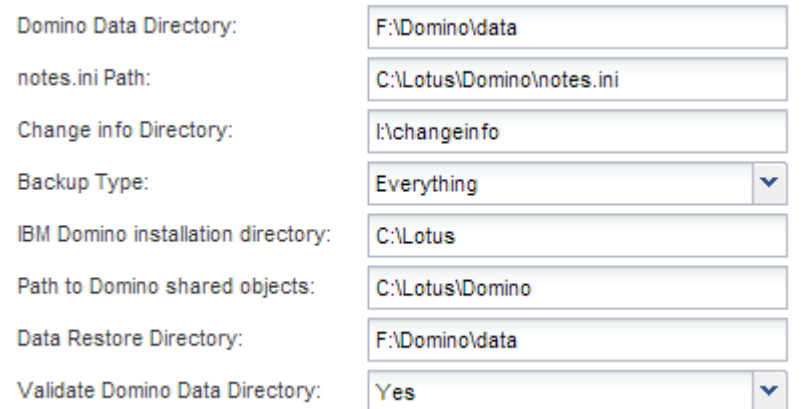

7. Nella pagina di configurazione dell'agente, specificare le informazioni di connessione dell'agente Snap Creator:

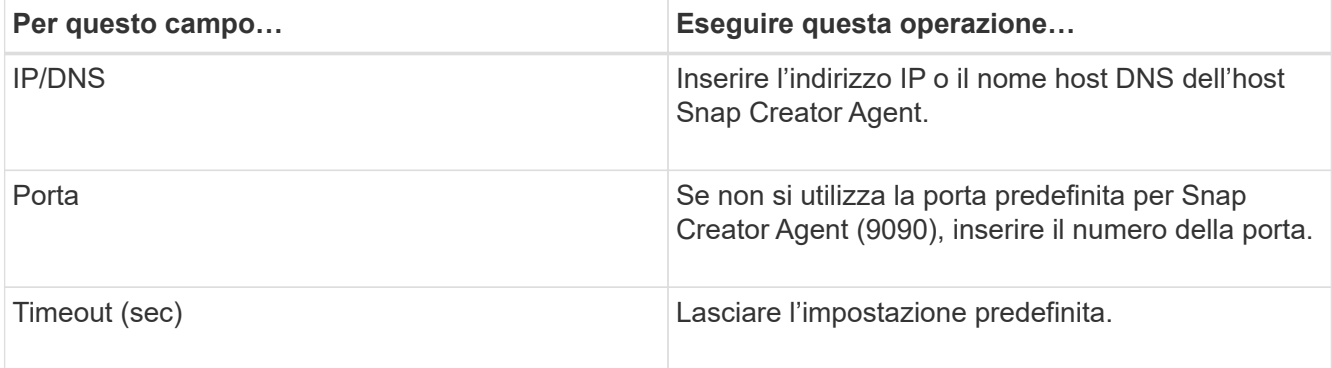

8. Quando si è soddisfatti delle voci immesse, fare clic su **Test connessione agente** per verificare la connessione all'agente.

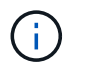

Se l'agente non risponde, verificare i dettagli dell'agente e verificare che la risoluzione del nome host funzioni correttamente.

9. Nella pagina Storage Connection settings (Impostazioni connessione storage), specificare le informazioni di connessione per la Storage Virtual Machine (SVM, precedentemente nota come Vserver) sul sistema di storage primario:

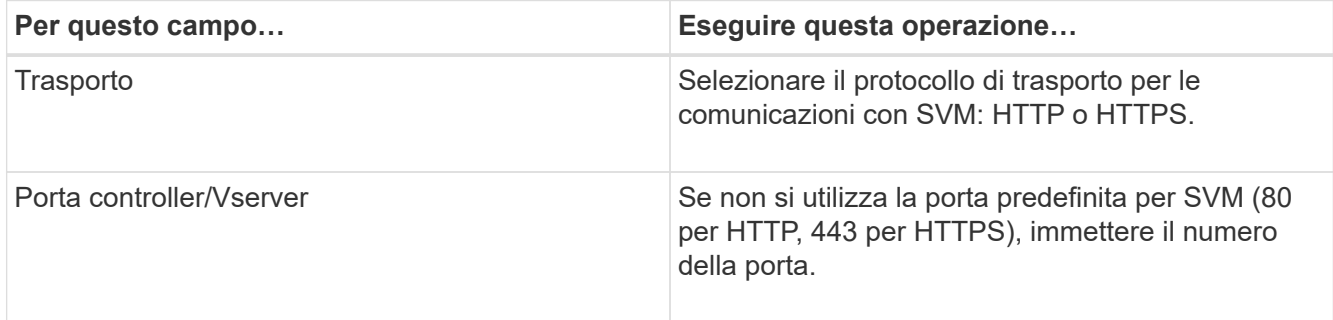

**Nota:** per informazioni su come utilizzare un proxy OnCommand, consultare ["Guida all'amministrazione di](https://library.netapp.com/ecm/ecm_download_file/ECMP12395422) [Snap Creator Framework 4.1.2"](https://library.netapp.com/ecm/ecm_download_file/ECMP12395422).

10. Nella pagina Controller/Vserver Credentials (credenziali controller/server virtuale), specificare le credenziali per SVM sul sistema di storage primario:

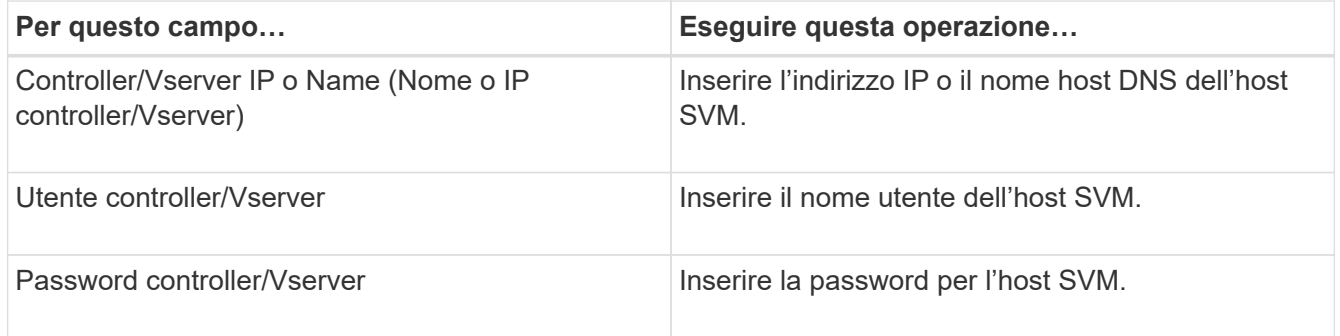

**Importante:** se si intende replicare le copie Snapshot in una destinazione SnapMirror o SnapVault, il nome della SVM immesso in questo passaggio deve corrispondere esattamente al nome della SVM utilizzata al momento della creazione della relazione SnapMirror o SnapVault. Se durante la creazione della relazione è stato specificato un nome di dominio completo, in questa fase è necessario specificare un nome di dominio completo, indipendentemente dal fatto che SnapCreator sia in grado di trovare la SVM con le informazioni fornite. Il caso è significativo.

È possibile utilizzare il comando snapmirror show per controllare il nome della SVM sul sistema di storage primario:snapmirror show -destination-path destination\_SVM:destination\_volume dove destination SVM name è il nome della SVM sul sistema di destinazione e destination volume è il volume. Per ulteriori informazioni sulla creazione di relazioni SnapMirror e SnapVault, vedere [Installazione di](https://docs.netapp.com/it-it/snap-creator-framework/domino-ops/concept_snapmirror_and_snapvault_setup.html) [SnapMirror e SnapVault](https://docs.netapp.com/it-it/snap-creator-framework/domino-ops/concept_snapmirror_and_snapvault_setup.html).

Quando si fa clic su **Avanti**, viene visualizzata la finestra Controller/Vserver Volumes (volumi controller/Vserver).

11. Nella finestra Controller/Vserver Volumes (volumi controller/server virtuale), specificare i volumi di cui eseguire il backup trascinandoli dall'elenco dei volumi disponibili nel riquadro di sinistra all'elenco dei volumi di cui eseguire il backup nel riquadro di destra, quindi fare clic su **Save** (Salva).

I volumi specificati vengono visualizzati nella pagina Controller/Vserver Credentials (credenziali controller/Vserver).

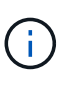

Se si intende eseguire il backup della directory changeinfo, è necessario configurare il volume contenente la directory come volume di metadati, come descritto in [Backup della](#page-13-0) [directory changeinfo.](#page-13-0) Questa opzione indica al plug-in IBM Domino di creare una copia Snapshot del volume changeinfo *dopo* la creazione della copia Snapshot per i file di database.

- 12. Nella pagina Controller/Vserver Credentials (credenziali controller/server virtuale), fare clic su **Add** (Aggiungi) se si desidera specificare i dettagli SVM e i volumi di cui eseguire il backup per un altro sistema di storage primario.
- 13. Nella pagina dei dettagli di Snapshot, specificare le informazioni di configurazione di Snapshot:

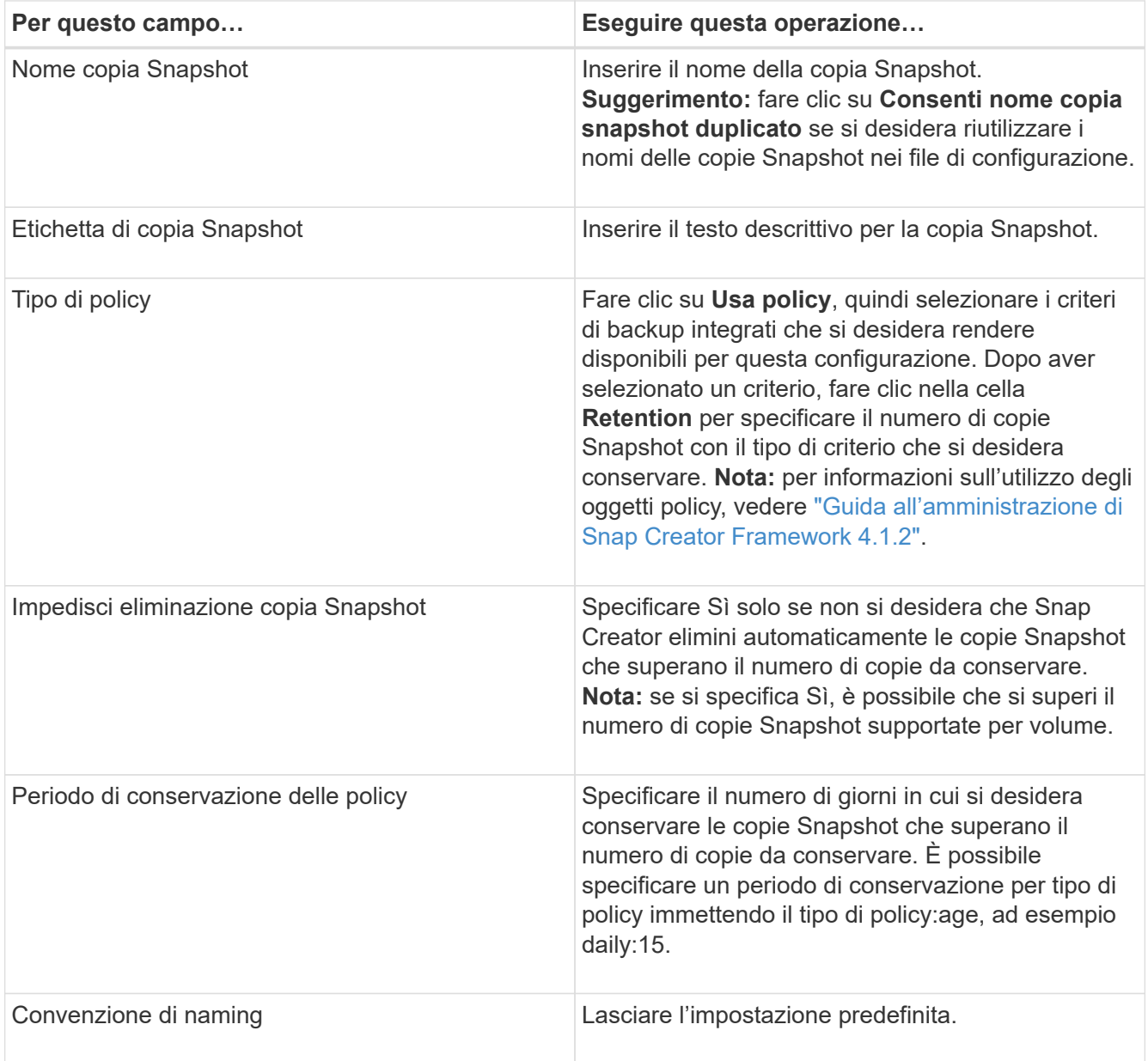

La configurazione specificata nel seguente esempio esegue un backup giornaliero e conserva quattro copie Snapshot:

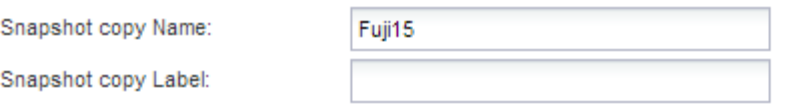

Policy Type:

● Use Policy ● Use Policy Object

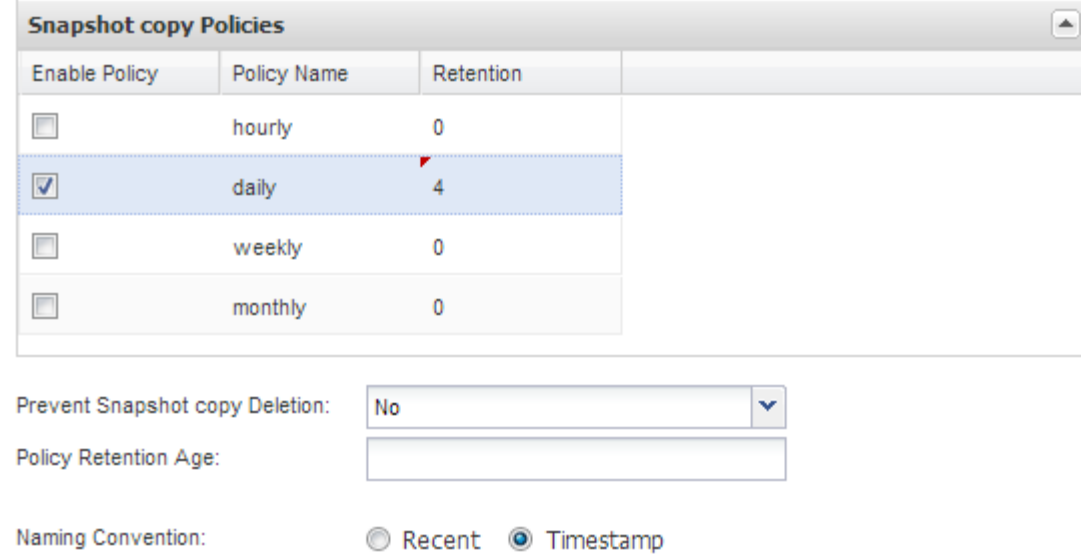

14. Nella pagina Dettagli snapshot, impostare **Ignora errori applicazione** su Sì se si desidera forzare l'operazione di backup anche se uno o più database sono in uno stato incoerente o corrotto.

Ignorare i campi rimanenti.

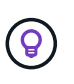

Un ambiente Domino può essere costituito da centinaia o migliaia di database. Se anche un singolo database si trova in uno stato incoerente o corrotto, il backup avrà esito negativo. L'attivazione di **Ignora errori applicazione** consente di continuare il backup.

- 15. Nella pagina Data Protection (protezione dati), specificare se si desidera eseguire la replica opzionale della copia Snapshot sullo storage secondario:
	- a. Fare clic su **SnapMirror** per eseguire il mirroring delle copie Snapshot.

Il criterio per le copie Snapshot mirrorate è lo stesso del criterio per le copie Snapshot primarie.

- b. Fare clic su **SnapVault** per archiviare le copie Snapshot.
- c. Specificare il criterio per le copie Snapshot archiviate.
- d. Le istruzioni sono riportate nella fase seguente13.
- e. In **SnapVault wait time**, immettere il numero di minuti in cui si desidera che Snap Creator attenda il completamento dell'operazione SnapVault.
- f. Prima di eseguire la replica sullo storage secondario, è necessario impostare le relazioni SnapMirror e SnapVault. Per ulteriori informazioni, vedere [Installazione di SnapMirror e SnapVault](https://docs.netapp.com/it-it/snap-creator-framework/domino-ops/concept_snapmirror_and_snapvault_setup.html).
- 16. Nella pagina Data Protection Volumes (volumi protezione dati), fare clic su **Add** (Aggiungi), quindi selezionare la SVM per il sistema di storage primario.

Facendo clic su **Avanti**, viene visualizzata la finestra Data Protection Volume Selection (selezione volume protezione dati).

17. Nella finestra Data Protection Volume Selection (selezione volume protezione dati), specificare i volumi di origine da replicare trascinandoli dall'elenco dei volumi disponibili nel riquadro sinistro all'elenco dei volumi nelle aree SnapMirror e/o SnapVault nel riquadro destro, quindi fare clic su **Save** (Salva).

I volumi specificati vengono visualizzati nella pagina Data Protection Volumes.

- 18. Nella pagina Data Protection Volumes (volumi protezione dati), fare clic su **Add** (Aggiungi) per specificare i dettagli SVM e i volumi da replicare per un altro sistema di storage primario.
- 19. Nella pagina Relazioni di protezione dei dati, specificare le credenziali per SVM sui sistemi di destinazione SnapMirror e/o SnapVault.
- 20. Se si preferisce utilizzare le API di gestione unificata di NetAppOnCommand invece delle API di Data ONTAP per le copie Snapshot e gli aggiornamenti di SnapMirror/SnapVault, completare i campi nella pagina Impostazioni di DFM/OnCommand:
	- a. Fare clic su **Operations Manager Console Alert** se si desidera ricevere gli avvisi di Unified Manager, quindi immettere le informazioni di connessione richieste per la macchina virtuale di Unified Manager.
	- b. Fare clic su **funzionalità di protezione dei dati della console di gestione NetApp** se si utilizza la funzione di protezione dei dati della console di gestione NetApp per la replica SnapVault 7-Mode, quindi immettere le informazioni di connessione richieste per la macchina virtuale di Unified Manager.
- 21. Esaminare il riepilogo, quindi fare clic su **fine**.

Snap Creator elenca il file di configurazione sotto il profilo specificato nel pannello profili e configurazioni. È possibile modificare la configurazione selezionando il file di configurazione e facendo clic sulla scheda appropriata nel riquadro contenuto configurazione. È possibile rinominare la configurazione facendo clic su **Rinomina** nel menu di scelta rapida. È possibile eliminare la configurazione facendo clic su **Delete** (Elimina) nel menu di scelta rapida.

## <span id="page-9-0"></span>**Aggiunta di comandi alla configurazione di backup e ripristino**

A volte, un'operazione di backup o ripristino potrebbe richiedere l'esecuzione di un comando non disponibile in Snap Creator. Negli host Windows che utilizzano FC o iSCSI, ad esempio, è preferibile utilizzare i comandi SnapDrive per i backup invece dei comandi nativi di creazione di snap, per garantire la coerenza del file system a livello di sistema operativo.

### **Dove eseguire comandi supplementari**

Per impostazione predefinita, vengono eseguiti comandi supplementari su Snap Creator Agent. È possibile eseguire un comando supplementare sul server anteponendo il comando al SERVER di testo, seguito dai due punti (:). AD esempio, SERVER:C:.myscript.bat.

Se si desidera eseguire un comando supplementare sull'Agent, è necessario consentire esplicitamente l'esecuzione del comando includendo il comando nel file allowed command.config sull'Agent. Non è necessario consentire comandi supplementari sul server.

### **Dove aggiungere comandi supplementari**

È possibile utilizzare la GUI di Snap Creator o la CLI di Snap Creator per aggiungere comandi alla configurazione di backup e ripristino.

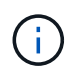

Questa guida illustra come utilizzare la GUI per aggiungere comandi. Per informazioni su come utilizzare la CLI, consultare ["Guida all'amministrazione di Snap Creator Framework 4.1.2".](https://library.netapp.com/ecm/ecm_download_file/ECMP12395422)

#### **Informazioni correlate**

["Attivazione di comandi supplementari su Snap Creator Agent"](#page-10-0) ["Aggiunta di comandi supplementari alla](#page-10-1) [configurazione"](#page-10-1)

### <span id="page-10-0"></span>**Attivazione di comandi supplementari su Snap Creator Agent**

Se si desidera eseguire un comando supplementare su Snap Creator Agent, è necessario consentire esplicitamente l'esecuzione del comando includendo il comando nel file allowed\_comands.config sull'Agent.

Allowed\_comands.config si trova nella sottodirectory etc della directory di installazione di Snap Creator Agent. Ad esempio:

- Sugli host UNIX, /install/path/scAgent4.1.x/etc/allowed\_comands.config
- Sugli host Windows, C: File di programma NetApp Snap\_Creator\_Framework

Per consentire comandi supplementari sull'agente, aprire allowed\_comands.config in un editor. Immettere ciascun comando nella propria riga, esattamente come si immettono al prompt dei comandi. Il caso è significativo. Assicurarsi di specificare il nome percorso completo. Racchiudere il nome del percorso tra virgolette se contiene spazi. Ad esempio:

```
"C:\Program Files\NetApp\SnapDrive\sdcli.exe"
 myscript.bat
```
Riavviare l'agente per rendere effettive le modifiche.

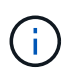

Per motivi di sicurezza, non utilizzare una voce con caratteri jolly (\*) per consentire tutti i comandi.

### <span id="page-10-1"></span>**Aggiunta di comandi supplementari alla configurazione**

È possibile aggiungere comandi supplementari alla configurazione dopo aver creato il file di configurazione. È possibile eseguire i comandi su Snap Creator Server o Agent.

Per eseguire un comando supplementare sull'Agent, il comando dovrebbe essere già stato aggiunto al file allowed\_comands.config sull'Agent.

Per impostazione predefinita, i comandi supplementari vengono eseguiti sull'agente. È possibile eseguire un comando supplementare sul server anteponendo il comando al SERVER di testo, seguito dai due punti (:). AD esempio, SERVER:C:.myscript.bat. Non è necessario consentire il comando sul server.

È possibile utilizzare la GUI di Snap Creator o la CLI di Snap Creator per aggiungere comandi alla configurazione di backup e ripristino.

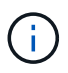

Questa guida illustra come utilizzare la GUI per aggiungere comandi. Per informazioni su come utilizzare la CLI, consultare ["Guida all'amministrazione di Snap Creator Framework 4.1.2".](https://library.netapp.com/ecm/ecm_download_file/ECMP12395422)

1. Nel riquadro profili e configurazioni, selezionare il file di configurazione e fare clic sulla scheda **comandi**.

Sono disponibili i seguenti tipi di comando:

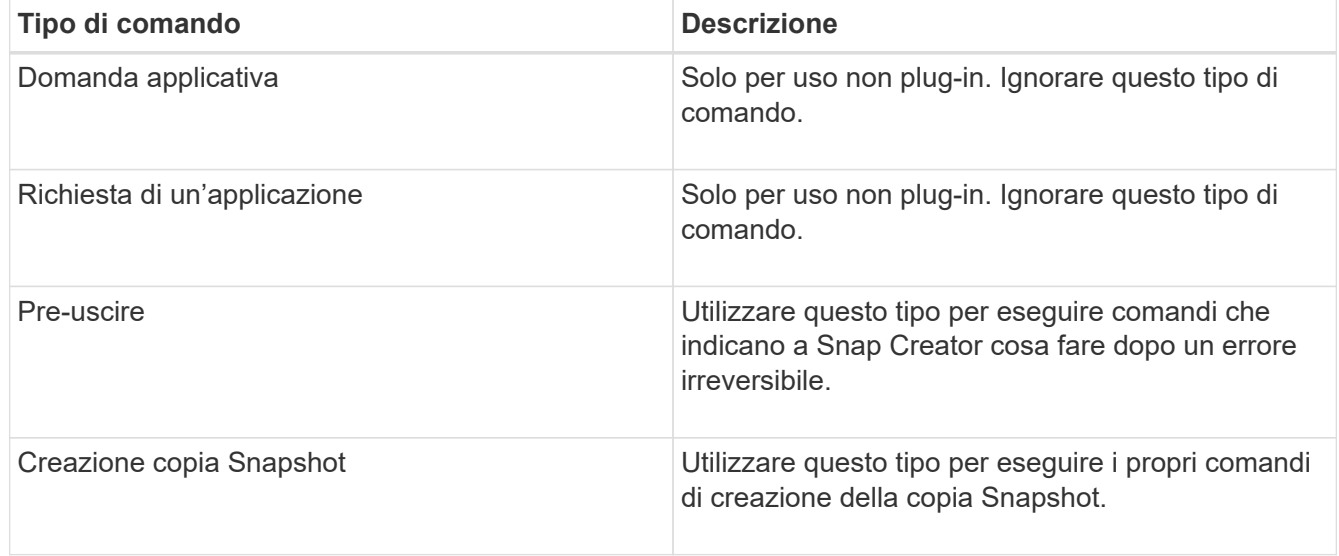

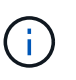

Nella GUI sono disponibili solo un sottoinsieme dei comandi supportati. Per informazioni sui comandi DI APP, ARCHIVIAZIONE, MONTAGGIO/DISINSTALLAZIONE e POST, vedere ["Guida all'amministrazione di Snap Creator Framework 4.1.2".](https://library.netapp.com/ecm/ecm_download_file/ECMP12395422)

- 2. Nella scheda **comandi**, selezionare la sezione relativa al tipo di comando che si desidera utilizzare e fare clic su **Aggiungi**.
- 3. Digitare **Add Command here** (Aggiungi comando) per immettere il comando.

Per utilizzare SnapDrive per Windows per creare un backup, immettere quanto segue nella sezione relativa al tipo di comando creazione copia istantanea:

```
"C:\Program Files\NetApp\SnapDrive\sdcli.exe" snap create -s %SNAME-
%SNAP_TYPE_%SNAP_TIME -D F G H
```
dove:

- "C: File di programma NetApp è il percorso di installazione predefinito per l'interfaccia CLI di SnapDrive.
- %SNAME-%SNAP\_TYPE\_%SNAP\_TIME specifica che il nome della copia Snapshot deve essere formato dal nome del file di configurazione, dalla policy Snapshot (oraria, giornaliera o mensile) e dall'ora e dalla data di creazione della copia Snapshot.
- D è lo switch e F G H sono i punti di montaggio per i dati da sottoporre a backup. SUGGERIMENTO: Per eseguire il comando sul server, anteporre il comando al server di testo, seguito dai due punti (:).
- 4. Una volta ottenuto il risultato desiderato, premere **Invio**.
- 5. Ripetere i passaggi STEP\_3F9C83DD05D84075AD0277213FD67C56 attraverso

STEP\_FBEDD7AE105F42138EB35315EA9FA7CC per aggiungere un altro comando.

6. Fare clic su **Save** (Salva) nel pannello Configuration Content (contenuto configurazione) per salvare le modifiche.

# <span id="page-12-0"></span>**Pulizia delle copie archiviate dei registri delle transazioni Domino**

Se si utilizza la registrazione delle transazioni Domino, il plug-in IBM Domino archivia le copie dei registri delle transazioni Domino nella directory changeinfo per l'utilizzo in operazioni di ripristino aggiornate al minuto. È necessario attivare la gestione del log delle transazioni prima che Snap Creator pulisca le copie dei log delle transazioni non più necessarie.

Il plug-in Domino memorizza i file changeinfo e le copie archiviate dei log delle transazioni Domino nella directory changeinfo. Il plug-in elimina automaticamente i file .info in base ai criteri di conservazione della configurazione. Non pulisce le copie non necessarie dei log delle transazioni a meno che non si abiliti esplicitamente la gestione del log delle transazioni in Snap Creator.

Durante l'impostazione della gestione del log delle transazioni, assicurarsi di trovare un giusto equilibrio tra il numero di copie archiviate dei log delle transazioni che si desidera conservare per operazioni di ripristino aggiornate al minuto e le dimensioni del volume contenente la directory changeinfo.

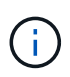

Non impostare il parametro Archive Log directory sul percorso dei log delle transazioni Domino. In questo modo si rischia di danneggiare l'ambiente Domino.

- 1. Nel riquadro profili e configurazioni, selezionare il file di configurazione e fare clic sulla scheda **Archive Log Management**.
- 2. Nella scheda **Archive Log Management**, specificare i seguenti valori per le impostazioni di gestione del log delle transazioni:

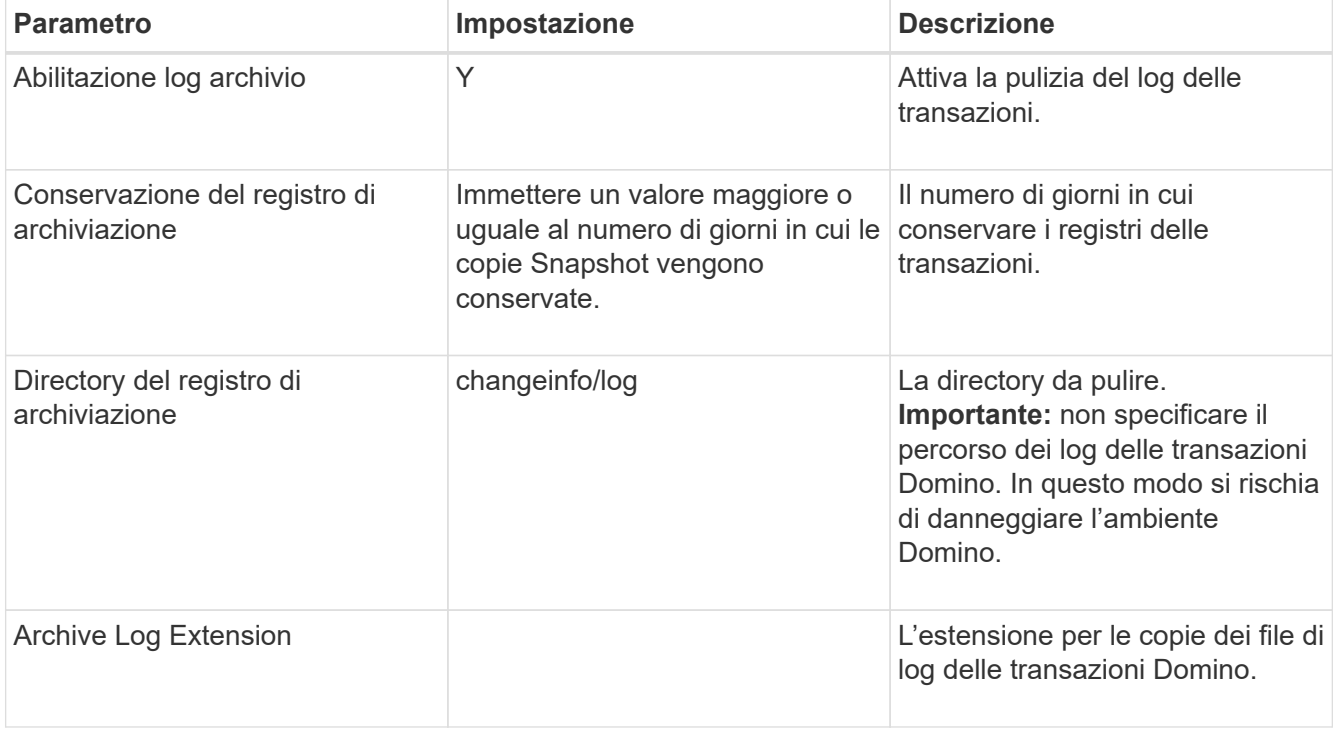

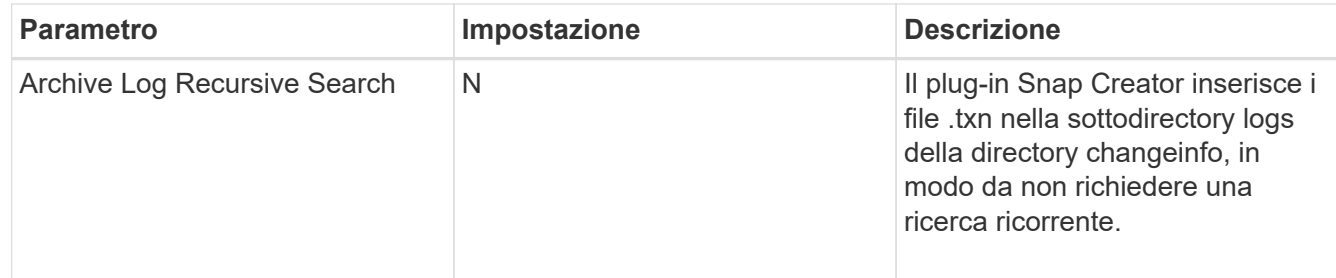

3. Fare clic su **Save** (Salva) nel pannello Configuration Content (contenuto configurazione) per salvare le modifiche.

# <span id="page-13-0"></span>**Backup della directory changeinfo**

Se si intende eseguire il backup della directory changeinfo, è necessario configurare il volume contenente la directory come volume di metadati. In questo modo, il plug-in IBM Domino crea una copia Snapshot del volume changeinfo *dopo* la creazione della copia Snapshot per i file di database.

Il volume changeinfo dovrebbe essere già stato identificato come volume di cui eseguire il backup al momento della creazione del file di configurazione. Per ulteriori informazioni, vedere il passo ["attività utilizzando la gui](https://docs.netapp.com/it-it/snap-creator-framework/domino-ops/task_using_the_gui_to_create_a_configuration_file.md#STEP_2036E43A6921415985798979F2226786) [per creare una configurazione"](https://docs.netapp.com/it-it/snap-creator-framework/domino-ops/task_using_the_gui_to_create_a_configuration_file.md#STEP_2036E43A6921415985798979F2226786).

Il parametro META\_DATA\_VOLUME nel file di configurazione consente di identificare il volume changeinfo come volume di metadati. Il parametro non è disponibile nella GUI.

1. Aprire il file di configurazione in un editor di testo.

I file di configurazione si trovano nella directory di installazione di Snap Creator, in una sottodirectory denominata per il profilo. Su un host Windows, ad esempio, C: File di programma NetApp Snap Creator Framework scServer4.1.x motore Domino Fuji15.conf, dove Domino è il nome del profilo e Fuji15.conf è il nome del file di configurazione.

2. Inserire il nome del volume changeinfo nel parametro META\_DATA\_VOLUME.

Il volume changeinfo dovrebbe essere già elencato nel parametro VOLUMES.

Nell'esempio seguente viene illustrato come configurare Fuji15\_DomChangeInfo come volume di metadati:

```
VOLUMES=domino_vserver:Fuji15_DomDAOS,Fuji15_DomChangeInfo,
Fuji15 DomTxn, Fuji15 DomData
META DATA VOLUME=domino vserver: Fuji15 DomChangeInfo
```
#### **Informazioni sul copyright**

Copyright © 2023 NetApp, Inc. Tutti i diritti riservati. Stampato negli Stati Uniti d'America. Nessuna porzione di questo documento soggetta a copyright può essere riprodotta in qualsiasi formato o mezzo (grafico, elettronico o meccanico, inclusi fotocopie, registrazione, nastri o storage in un sistema elettronico) senza previo consenso scritto da parte del detentore del copyright.

Il software derivato dal materiale sottoposto a copyright di NetApp è soggetto alla seguente licenza e dichiarazione di non responsabilità:

IL PRESENTE SOFTWARE VIENE FORNITO DA NETAPP "COSÌ COM'È" E SENZA QUALSIVOGLIA TIPO DI GARANZIA IMPLICITA O ESPRESSA FRA CUI, A TITOLO ESEMPLIFICATIVO E NON ESAUSTIVO, GARANZIE IMPLICITE DI COMMERCIABILITÀ E IDONEITÀ PER UNO SCOPO SPECIFICO, CHE VENGONO DECLINATE DAL PRESENTE DOCUMENTO. NETAPP NON VERRÀ CONSIDERATA RESPONSABILE IN ALCUN CASO PER QUALSIVOGLIA DANNO DIRETTO, INDIRETTO, ACCIDENTALE, SPECIALE, ESEMPLARE E CONSEQUENZIALE (COMPRESI, A TITOLO ESEMPLIFICATIVO E NON ESAUSTIVO, PROCUREMENT O SOSTITUZIONE DI MERCI O SERVIZI, IMPOSSIBILITÀ DI UTILIZZO O PERDITA DI DATI O PROFITTI OPPURE INTERRUZIONE DELL'ATTIVITÀ AZIENDALE) CAUSATO IN QUALSIVOGLIA MODO O IN RELAZIONE A QUALUNQUE TEORIA DI RESPONSABILITÀ, SIA ESSA CONTRATTUALE, RIGOROSA O DOVUTA A INSOLVENZA (COMPRESA LA NEGLIGENZA O ALTRO) INSORTA IN QUALSIASI MODO ATTRAVERSO L'UTILIZZO DEL PRESENTE SOFTWARE ANCHE IN PRESENZA DI UN PREAVVISO CIRCA L'EVENTUALITÀ DI QUESTO TIPO DI DANNI.

NetApp si riserva il diritto di modificare in qualsiasi momento qualunque prodotto descritto nel presente documento senza fornire alcun preavviso. NetApp non si assume alcuna responsabilità circa l'utilizzo dei prodotti o materiali descritti nel presente documento, con l'eccezione di quanto concordato espressamente e per iscritto da NetApp. L'utilizzo o l'acquisto del presente prodotto non comporta il rilascio di una licenza nell'ambito di un qualche diritto di brevetto, marchio commerciale o altro diritto di proprietà intellettuale di NetApp.

Il prodotto descritto in questa guida può essere protetto da uno o più brevetti degli Stati Uniti, esteri o in attesa di approvazione.

LEGENDA PER I DIRITTI SOTTOPOSTI A LIMITAZIONE: l'utilizzo, la duplicazione o la divulgazione da parte degli enti governativi sono soggetti alle limitazioni indicate nel sottoparagrafo (b)(3) della clausola Rights in Technical Data and Computer Software del DFARS 252.227-7013 (FEB 2014) e FAR 52.227-19 (DIC 2007).

I dati contenuti nel presente documento riguardano un articolo commerciale (secondo la definizione data in FAR 2.101) e sono di proprietà di NetApp, Inc. Tutti i dati tecnici e il software NetApp forniti secondo i termini del presente Contratto sono articoli aventi natura commerciale, sviluppati con finanziamenti esclusivamente privati. Il governo statunitense ha una licenza irrevocabile limitata, non esclusiva, non trasferibile, non cedibile, mondiale, per l'utilizzo dei Dati esclusivamente in connessione con e a supporto di un contratto governativo statunitense in base al quale i Dati sono distribuiti. Con la sola esclusione di quanto indicato nel presente documento, i Dati non possono essere utilizzati, divulgati, riprodotti, modificati, visualizzati o mostrati senza la previa approvazione scritta di NetApp, Inc. I diritti di licenza del governo degli Stati Uniti per il Dipartimento della Difesa sono limitati ai diritti identificati nella clausola DFARS 252.227-7015(b) (FEB 2014).

#### **Informazioni sul marchio commerciale**

NETAPP, il logo NETAPP e i marchi elencati alla pagina<http://www.netapp.com/TM> sono marchi di NetApp, Inc. Gli altri nomi di aziende e prodotti potrebbero essere marchi dei rispettivi proprietari.